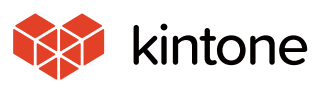

common Solve<sub>common</sub><br>Problems!

 $\bullet$ 

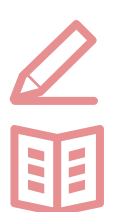

# **Let's use it conveniently**

**basic guidebook**

 $_{\text{vol}}$   $O1$ 

# **Tables**

Here, we will use an "Order reception application" as an example to introduce the table function, which is convenient when the values for entered items may change!

There are so many types of products, so there are so many things I have to enter, and it's making things complicated… Can't this be fixed at the design stage?!

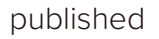

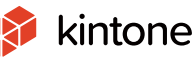

# **Before implementing tables**

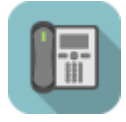

### **Order Management App**

- ・Fields for every type of ordered product that can be can be assumed have been prepared
- $\rightarrow$  The screen becomes vertically long, making it difficult to view.
- $\rightarrow$  With too many items, they no longer fit in the list view.

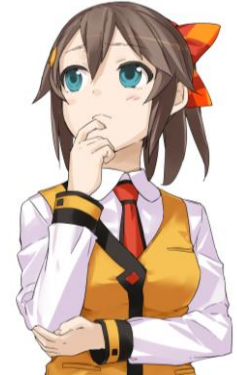

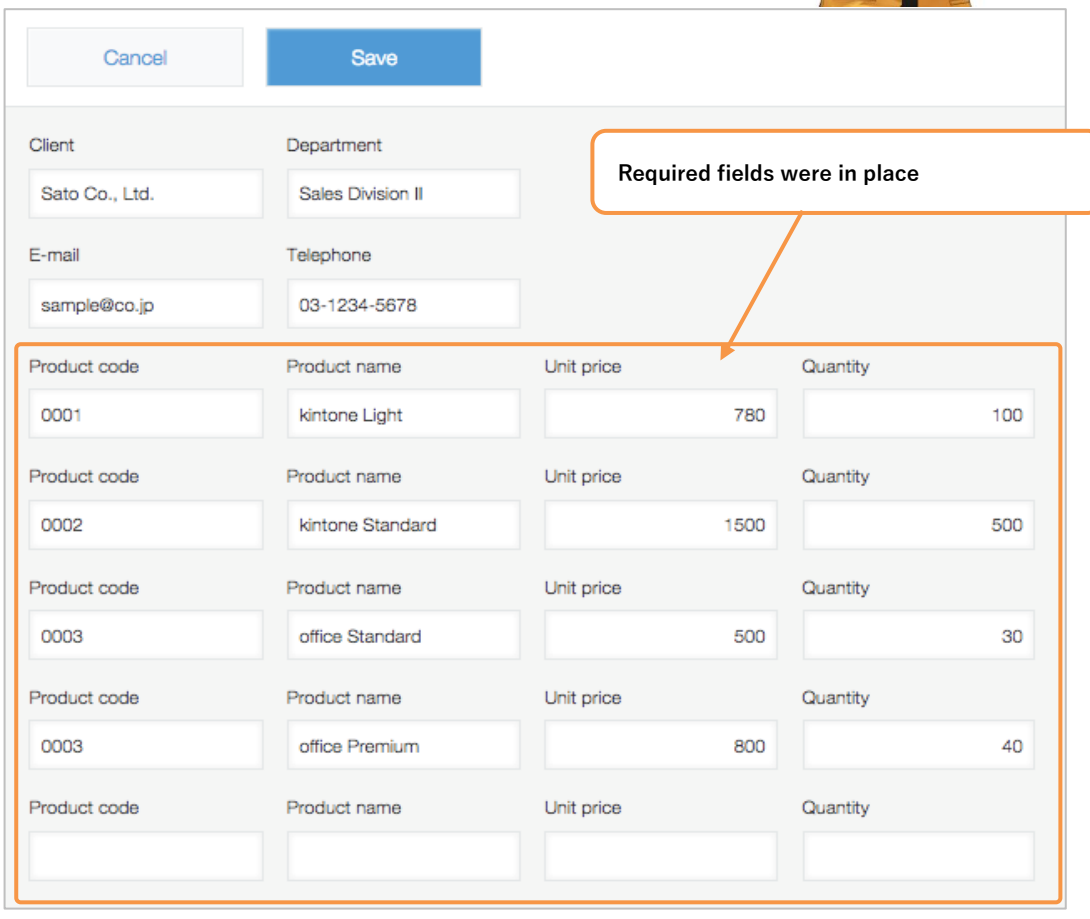

# **After implementing tables**

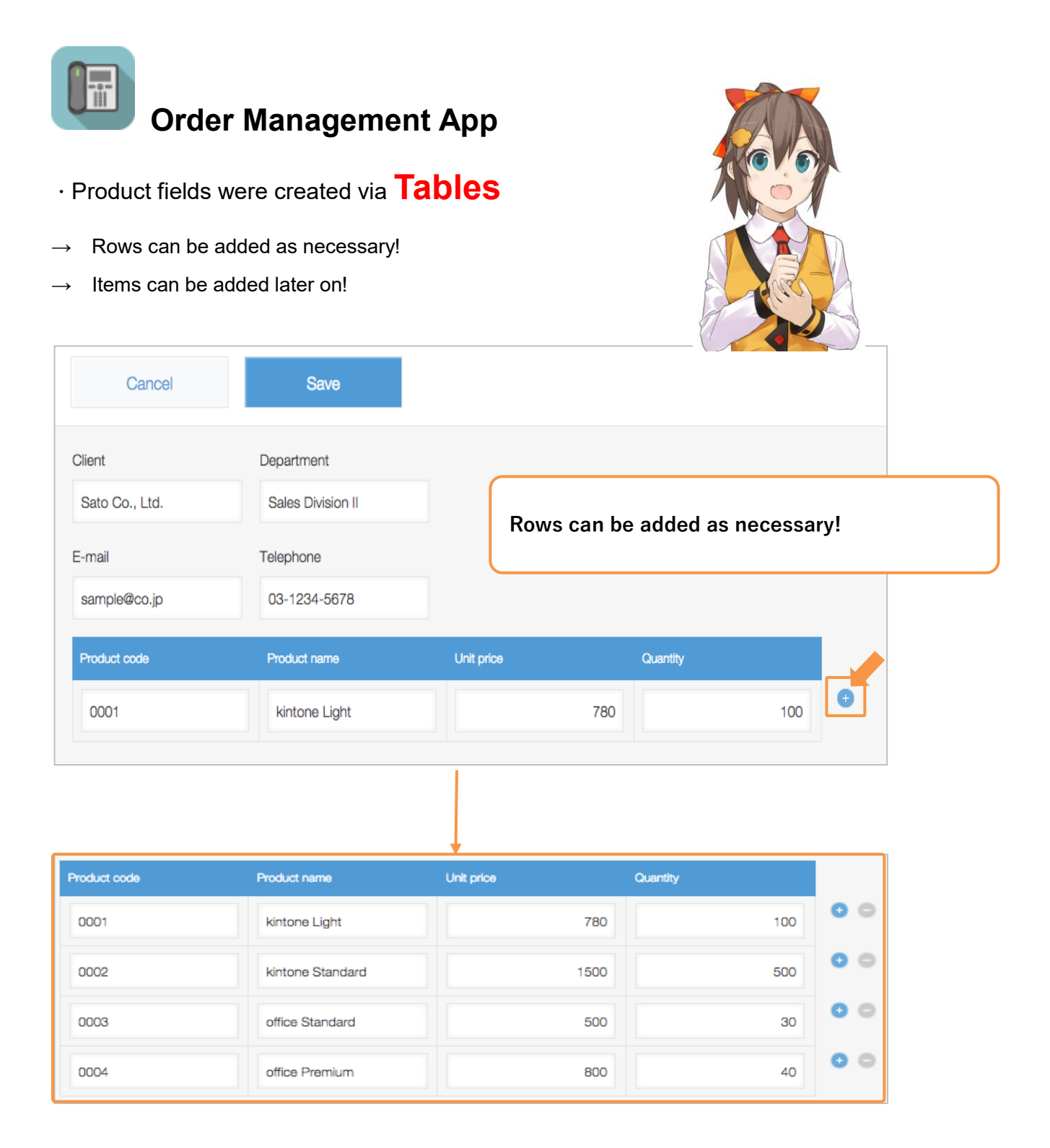

# **How to set tables**

kintone has a function called "**tables**", where users can add items as necessary.

For clients that order multiple products, **add items as necessary so you can register them.**

#### [Completed image]

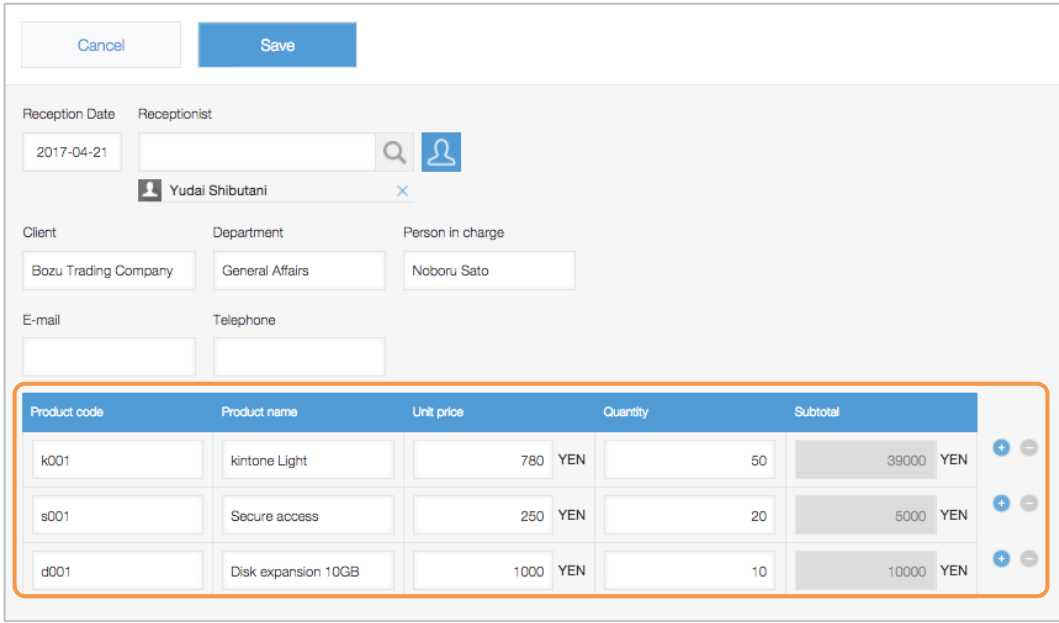

### **1. Placing parts**

Now we start placing fields to make a table. Here we place 'Product Code', 'Product name', 'Unit price' and 'Quantity' field.

①From the parts list on the left side of the screen, place two **"Character string (single Row)"** and two **"Number''** parts side-by-side.

※In order to set these four fields in the table, these fields are placed **side-by-side.**

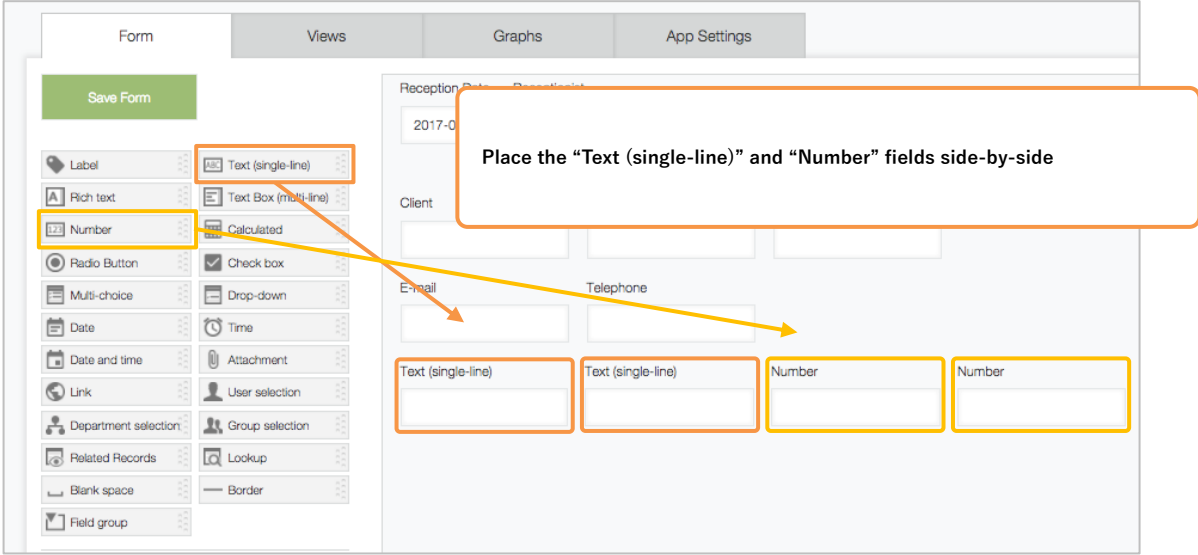

#### ②Change the field name

Change the field name to 'Product Code', 'Product name', 'Unit price' and 'Quantity'.

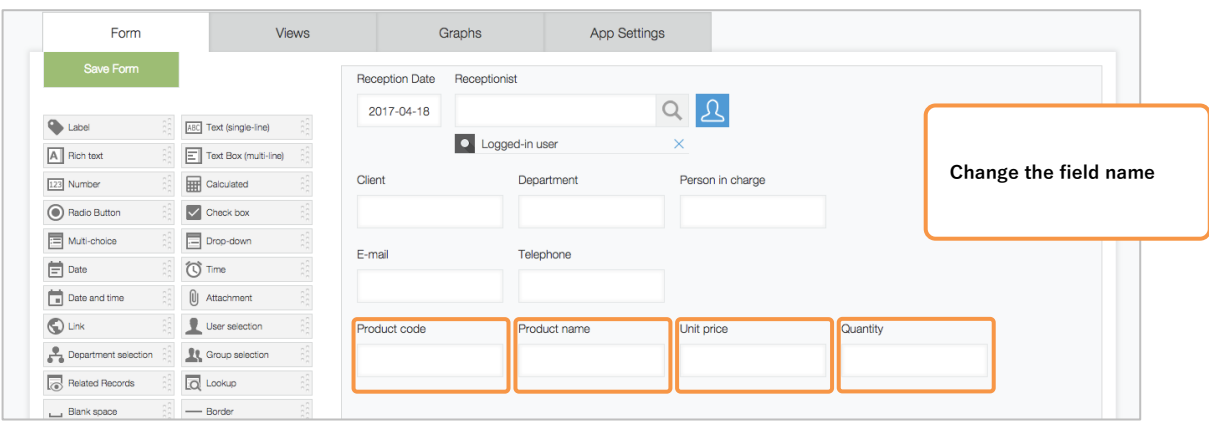

### **2. Set Rows to the table**

① Display the table settings screen

When you move your cursor to the right end of the Row where you placed your fields, an icon will appear.

Move your cursor over the icon and click "Settings."

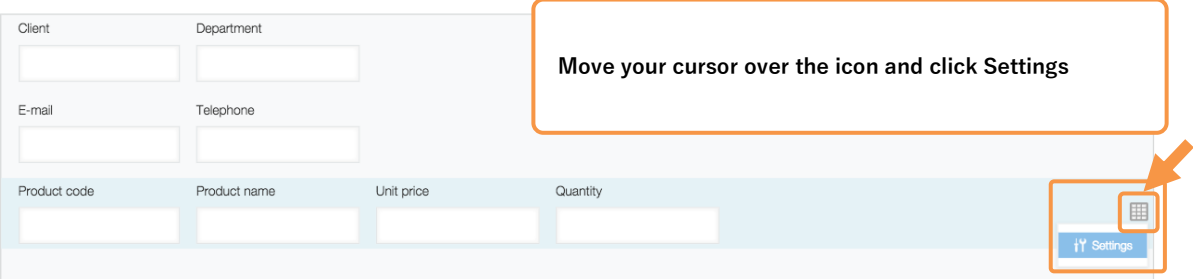

#### ②Change the side-by-side fields to tables

The table settings screen will appear. Click **"Set as Table"**

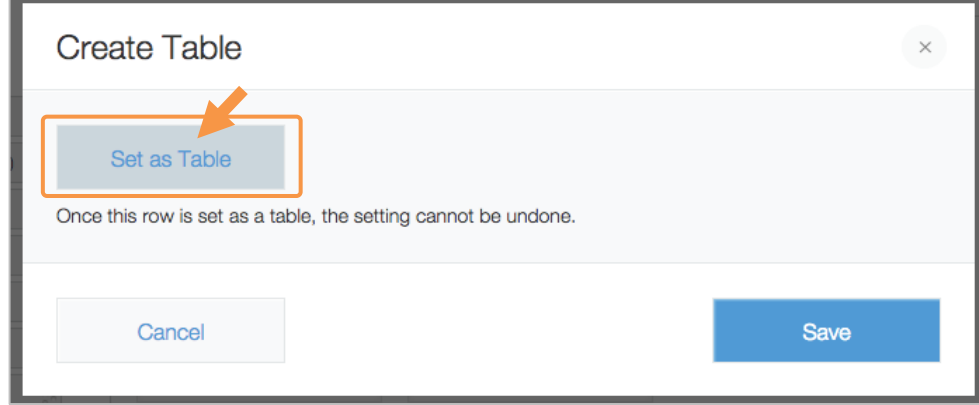

#### ③Set the field codes

CII Click the icon and change the field codes for the tables. In this example, we will change them to "Product\_list."

※This will be used as display names when placing in the list view.

#### ④Save

#### **Click "Save".**

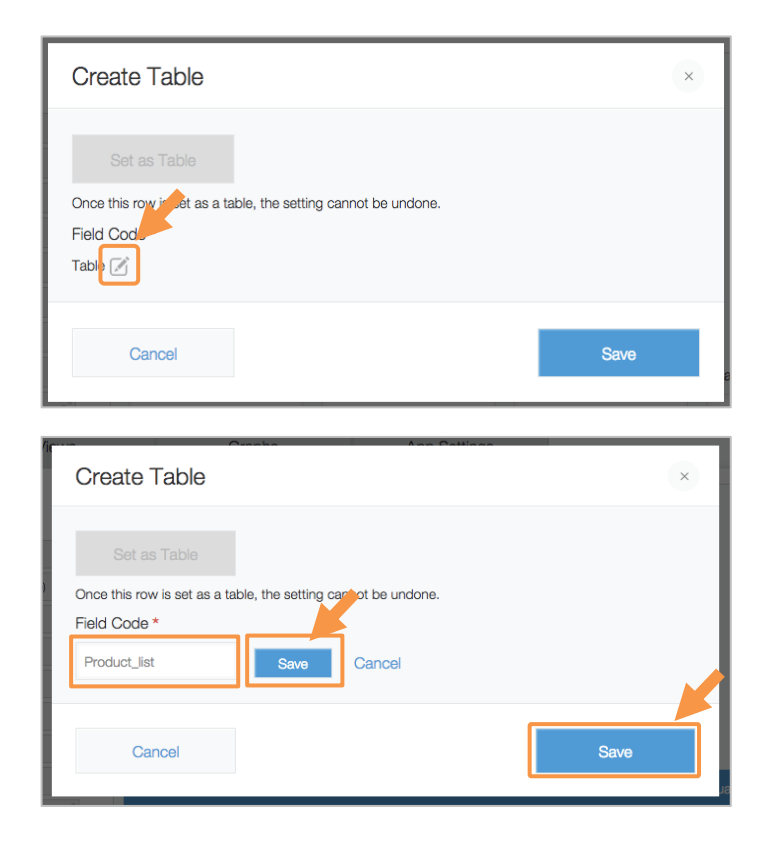

#### Your tables are complete!

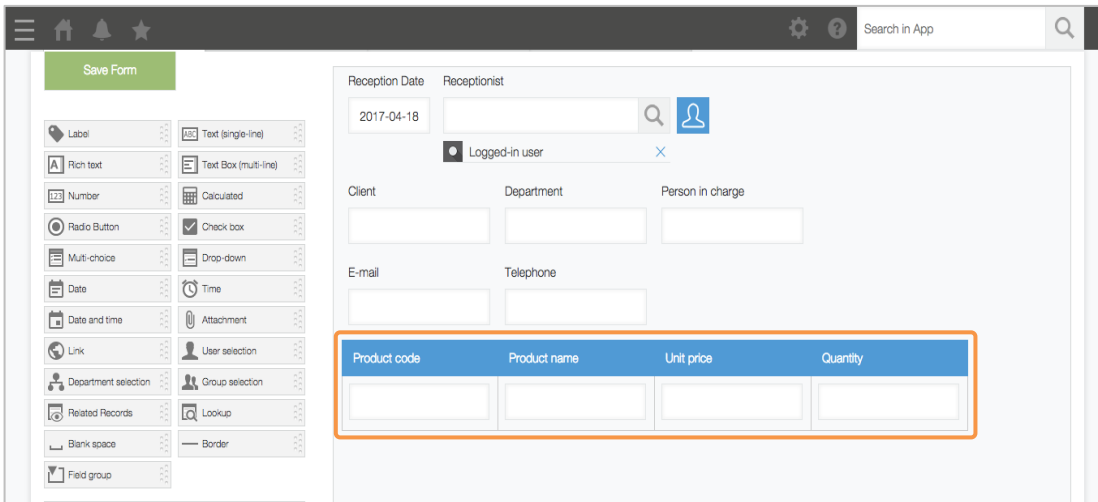

Important points for table function

※You cannot undo the change to tables.

record lists.

※Fields that are applied to operating environment applications cannot be set to tables.

※You can only import CSV/Excel data to add new records.

※You cannot import CSV/Excel to update tables or create apps with tables.

※Field values within tables cannot be designated as conditions fields in lookup or related

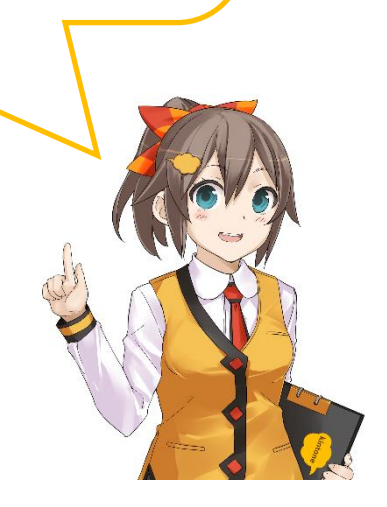

# | **Let's try using tables!**

#### Add table rows as necessary and enter in the tables!

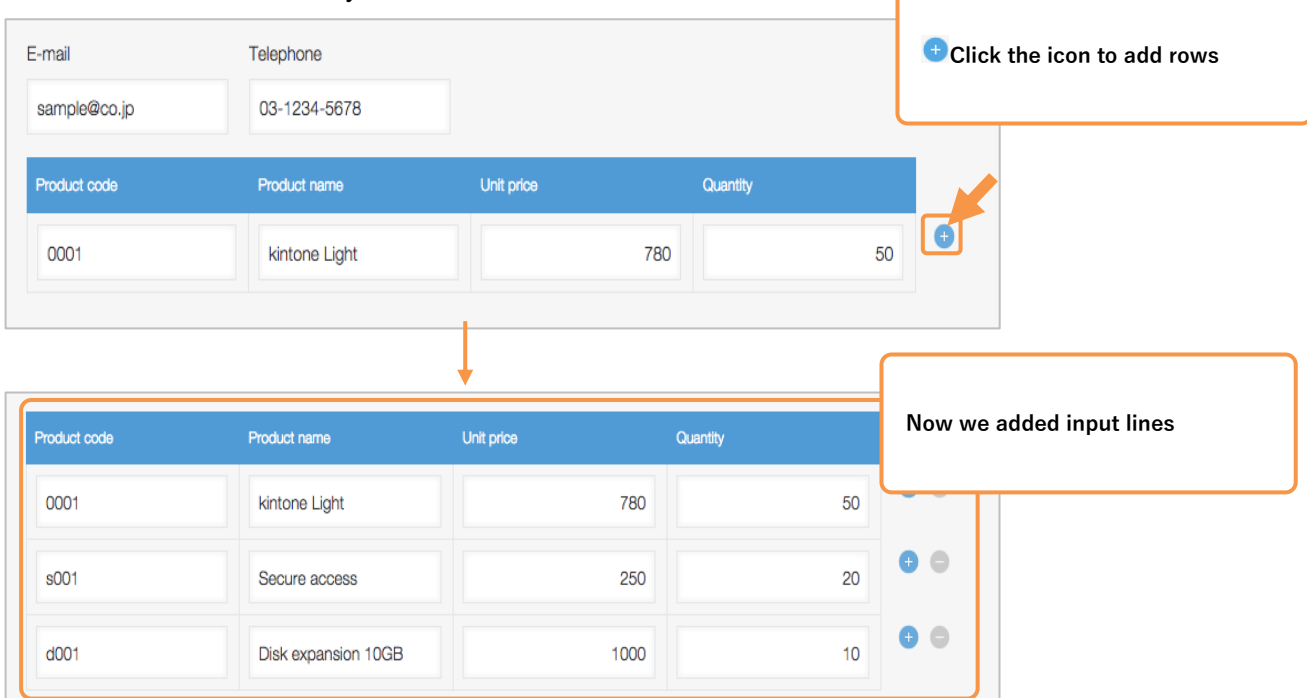

# | **Advanced technique**

### • **List view display**

Table fields can be added in the list view.

When clicking "Show", detailed information on tables can be checked from the list view.

※Field codes set for the tables will be the display names in the list view.

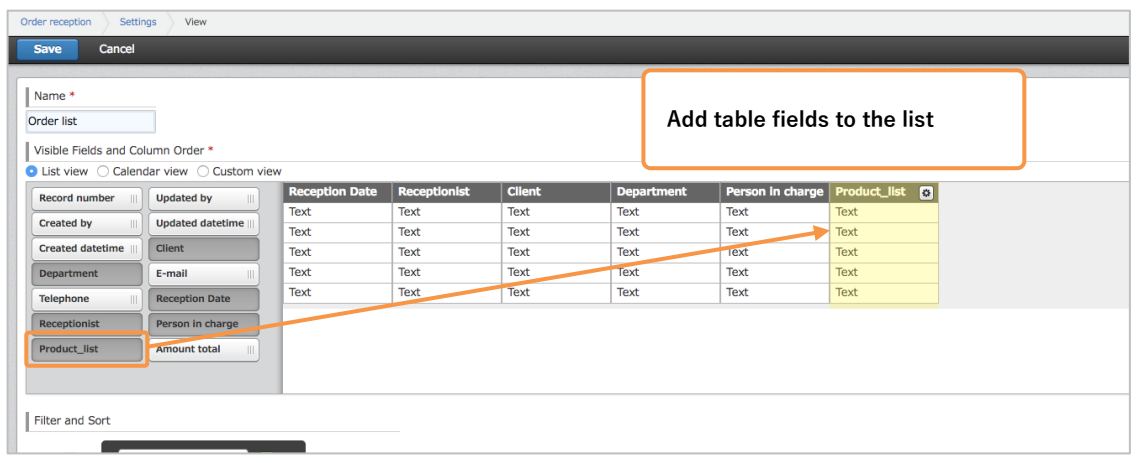

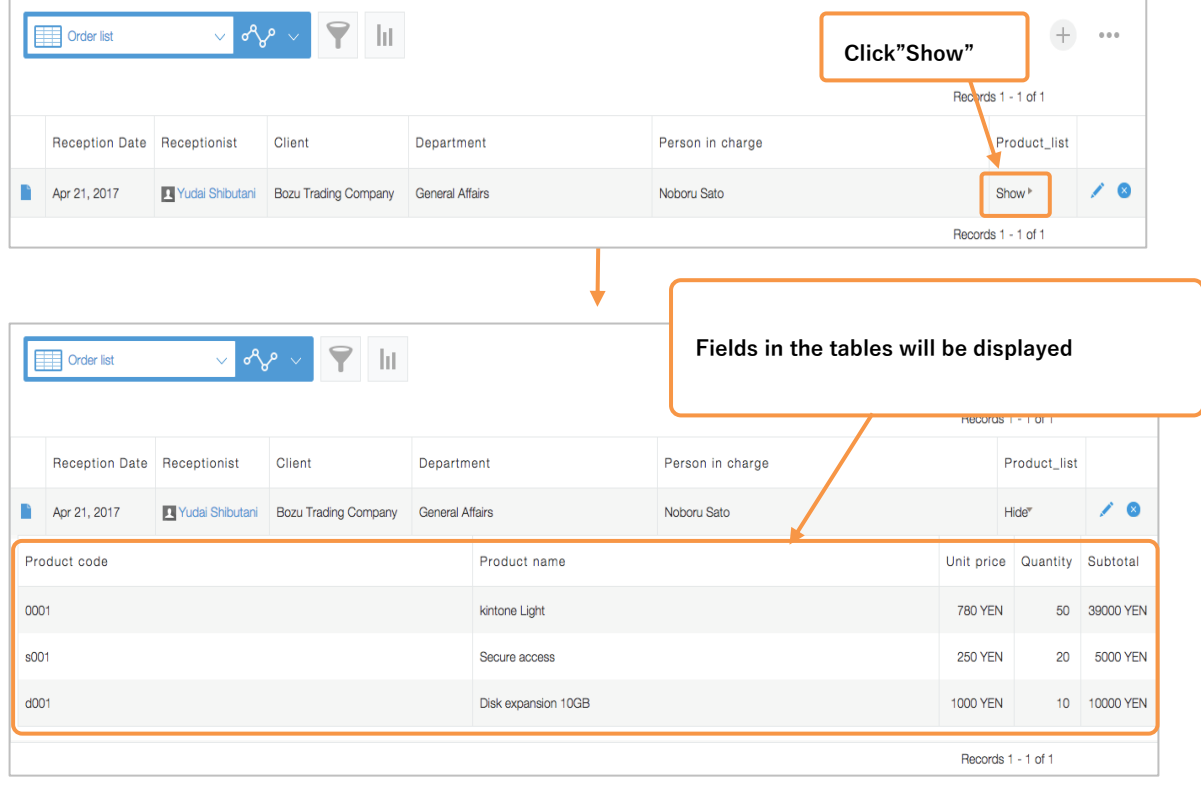

### • **Add field in the field**

You can add or delete fields inside the tables you have set.

※Fields that are applied to operating environment applications cannot be set to tables.

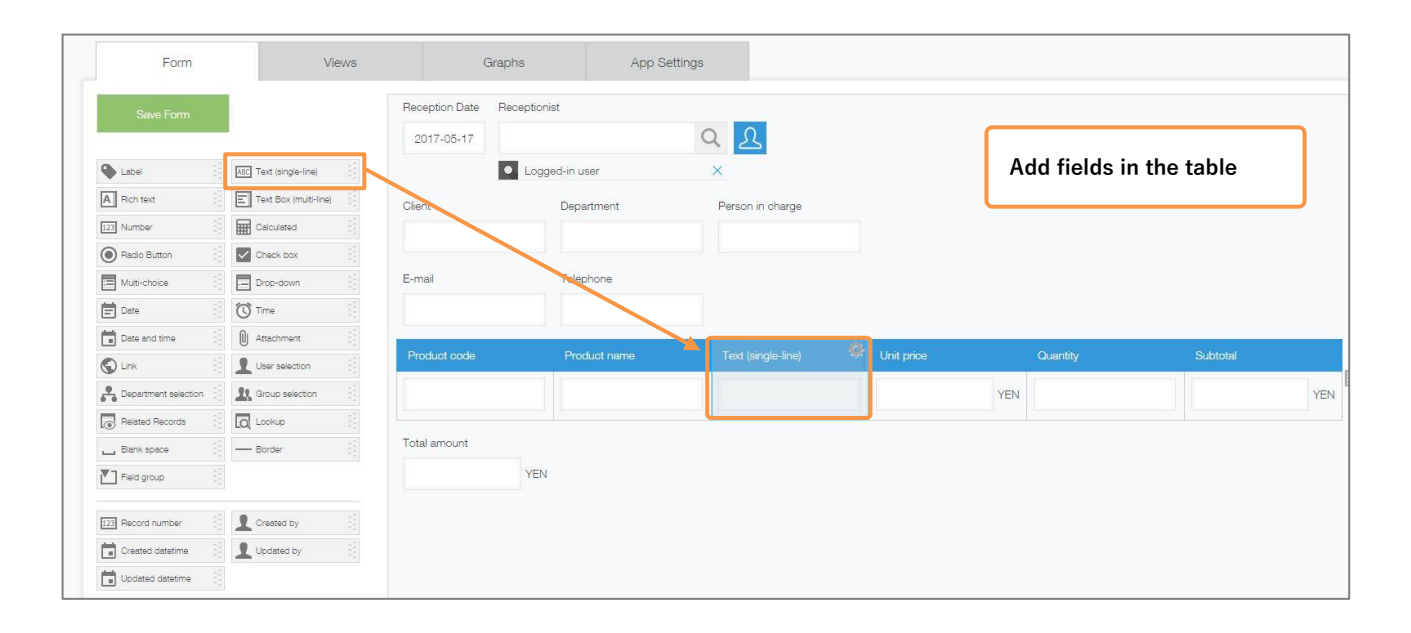

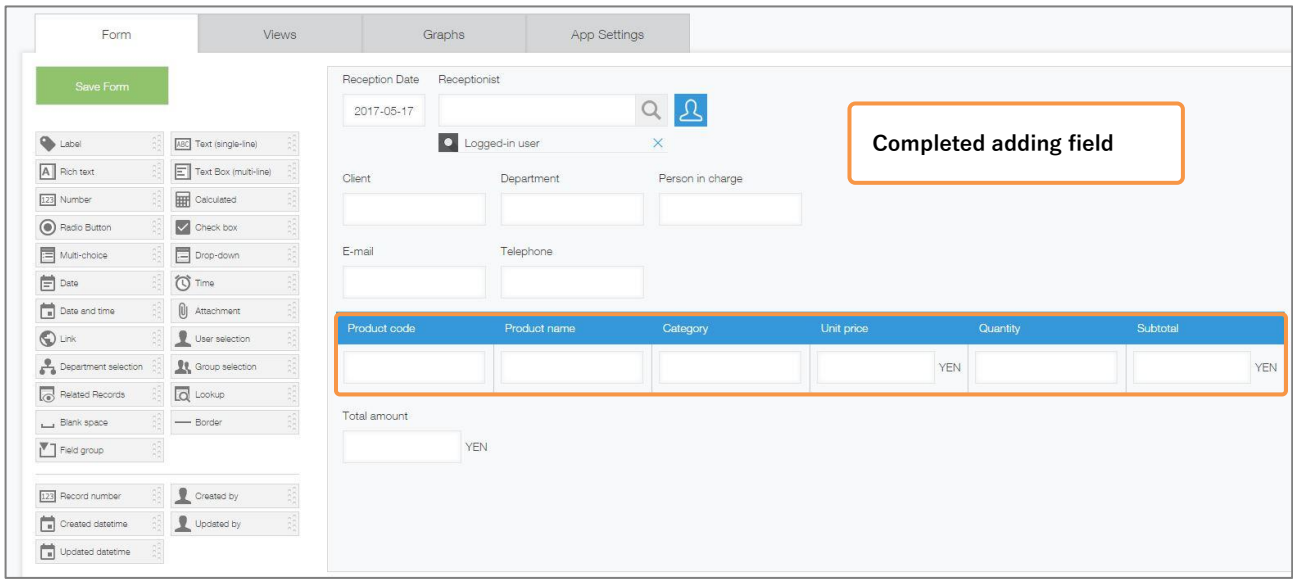

# | **Table usage examples**

### • **Time card Management**

Tables can be used as a time card which keeps a record of daily work hours and tardiness, and is useful

for managing work records.

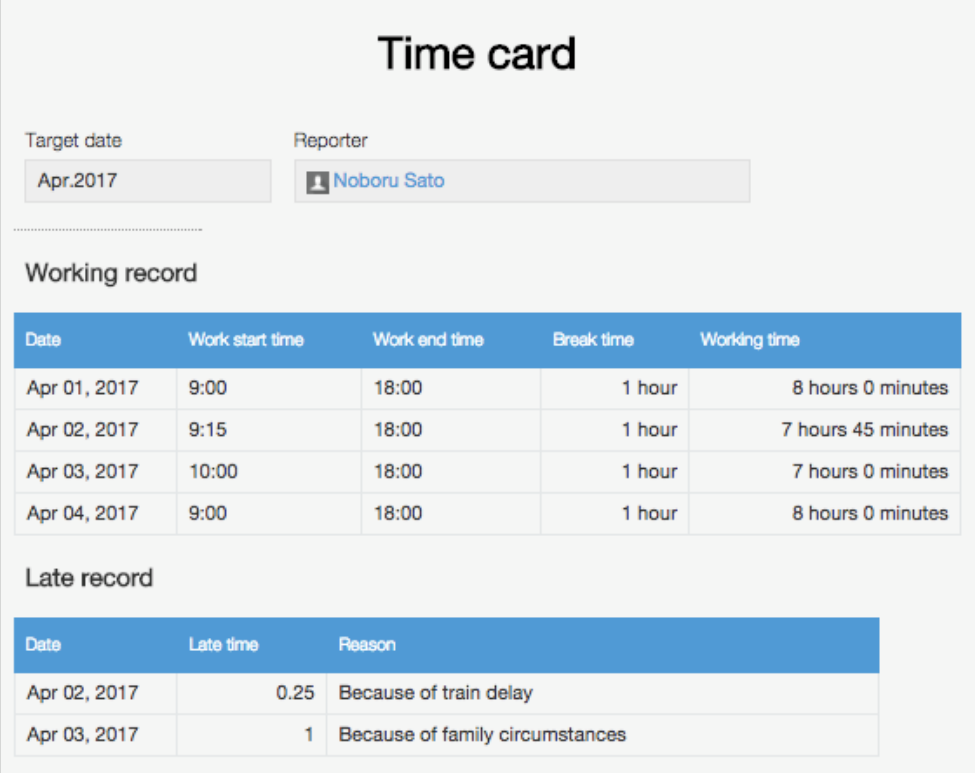

### • **Transportation expenses settlement**

You can use tables to keep track of monthly travel expenses.

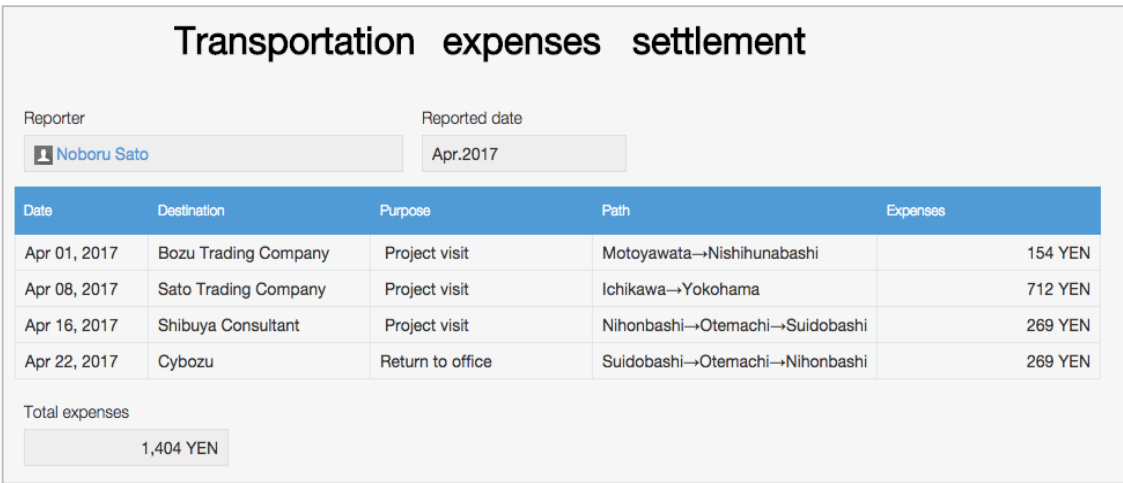

### • **Inquiry Management**

Tables can be used to handle inquiry management, including inquiries that involve multiple interactions.

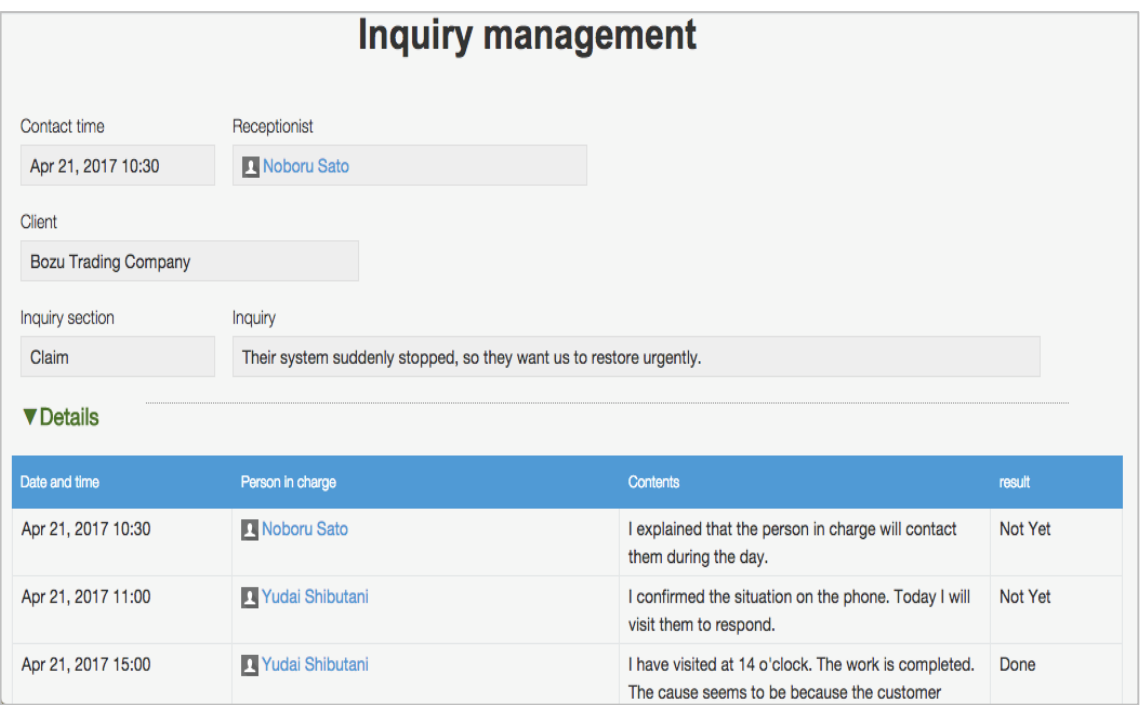

When using tables, you can flexibly add rows, so it's convenient when registering multiple pieces of data into one record!

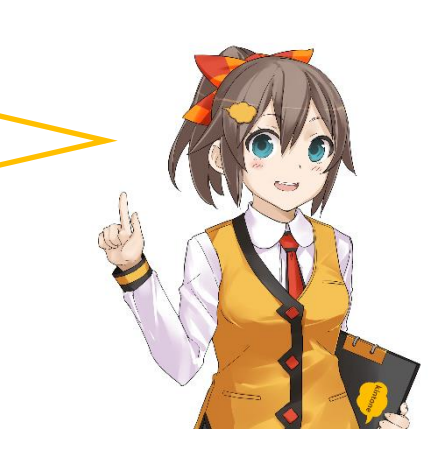